## **Eduuni-ID registration process**

How to register Eduuni-ID account

## Eduuni-ID registration process ([Suomeksi\)](https://wiki.eduuni.fi/pages/viewpage.action?pageId=14123052)

- 1. Go to<https://info.eduuni.fi/en/introduction/>
- 2. Select **"Click here to register!"**
- 3. Start the registration process by choosing "**Start sign up**"

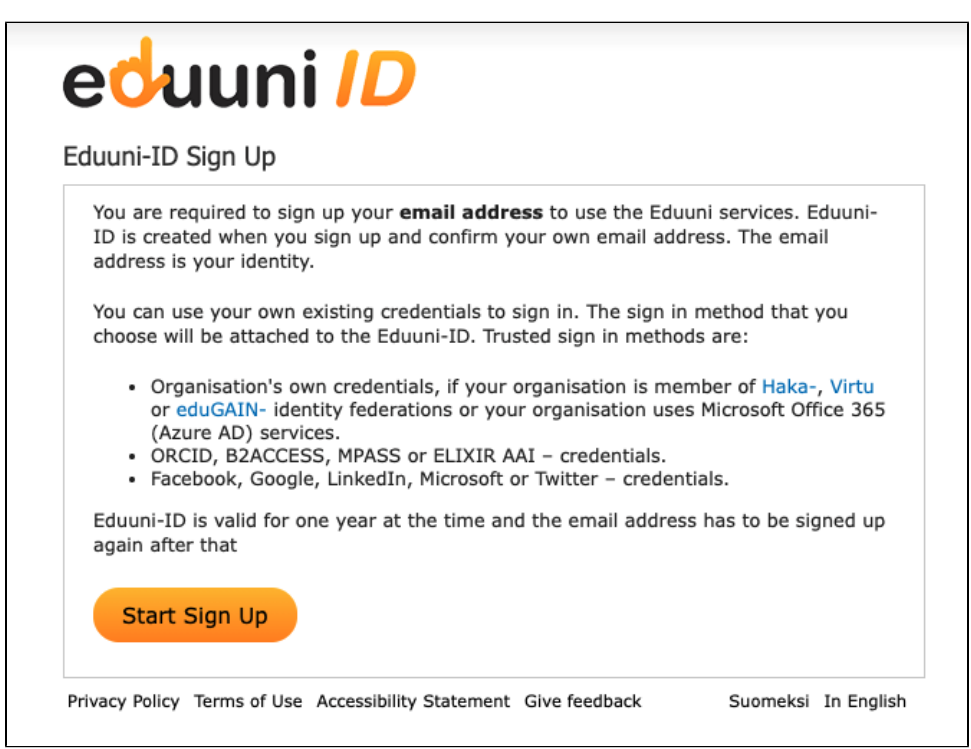

4. Choose the preferred method of sign-in from the list

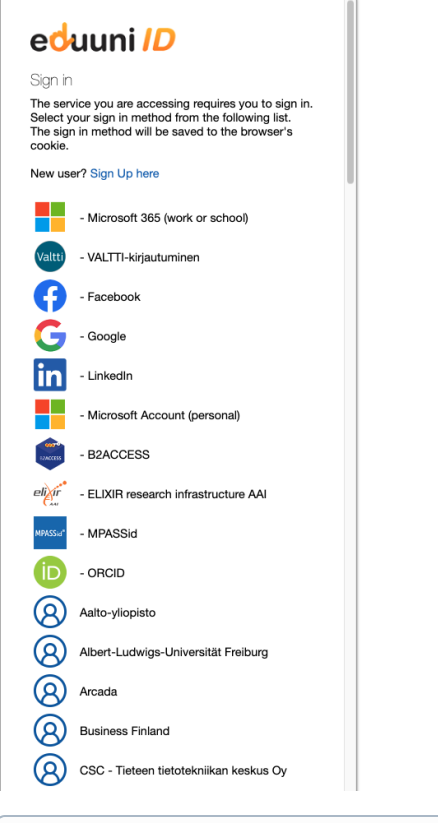

⊕ The list only shows organizations which are members of **Haka**, **Virtu** or **eduGAIN** identity federation network. If you are unable to find your own organization from the list, please choose **Office 365, Google, LinkedIn, Microsoft, or Facebook** and continue to sign in.

## 5. Fill the Eduuni-ID registration form.

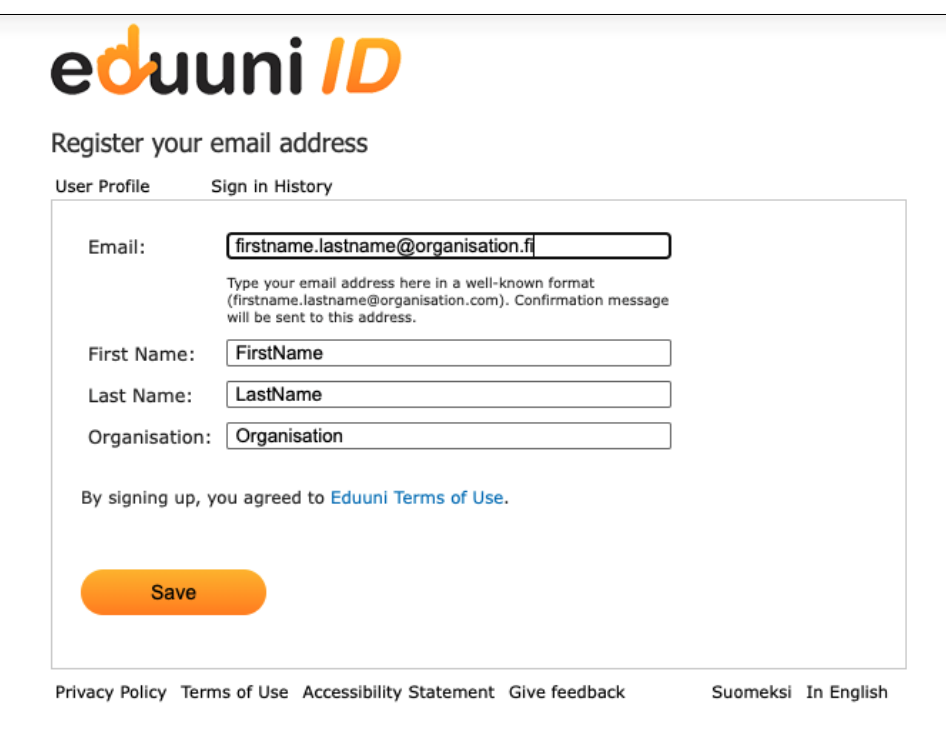

 $\odot$ 

- Use primarily your official **work email address.** Don't use gmail, hotmail etc. addresses here.
- 6. Confirm the management of your work email address by clicking the link provided to you via email. Email was sent from the address noreply@eduuni.fi.
	- $^{\circ}$ \*When using Haka-, Virtu-, VALTTI-, and Office 365 (Azure AD) -sign-in methods the email address doesn't need to be confirmed if the same email address information is sent from sign-in server.

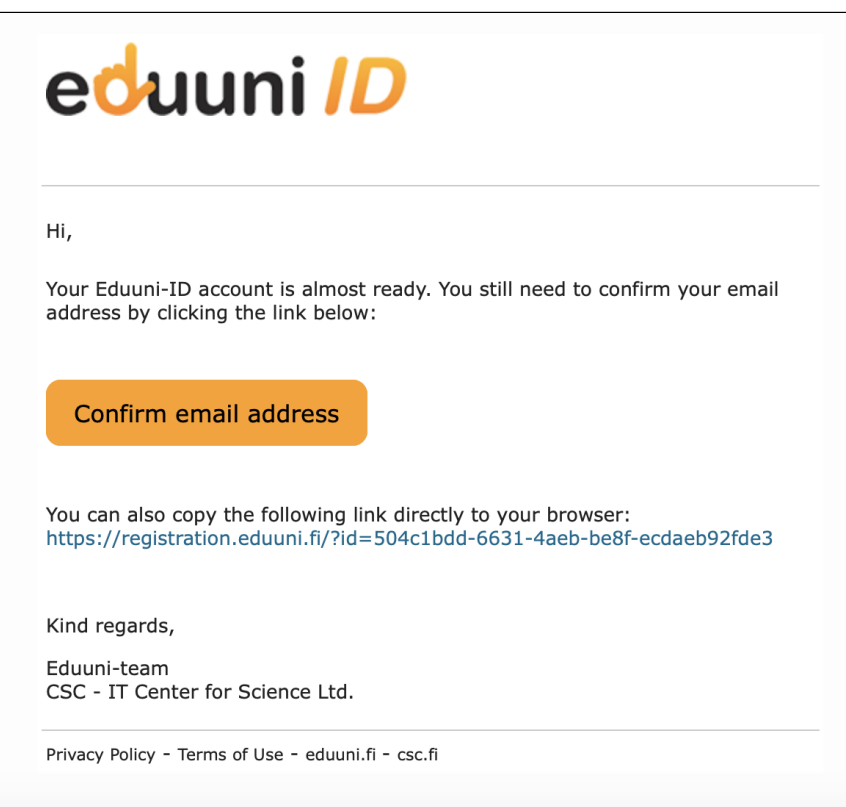

7. Registration of your Eduuni-ID account is now completed and you are ready to sign-in to [services using Eduuni-ID](https://en.eduuni.fi/introduction/).

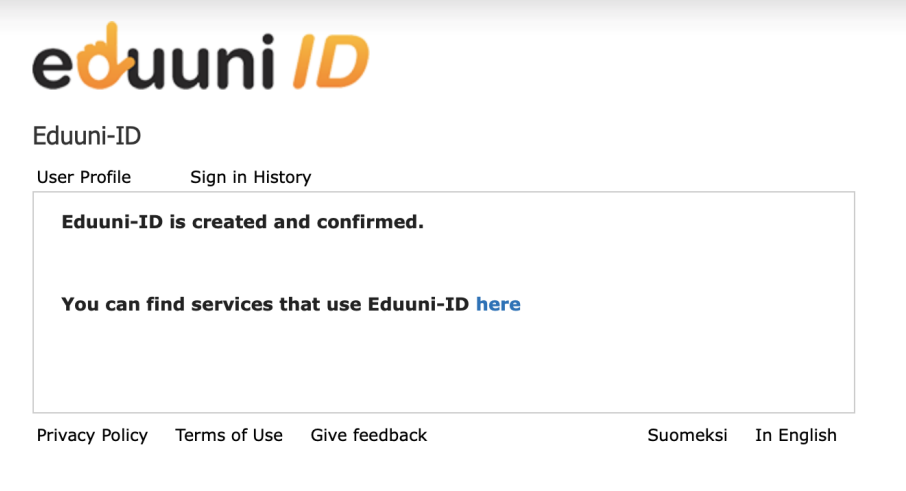